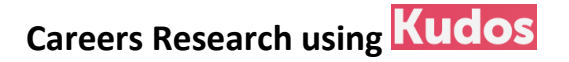

### **Logging into Kudos**

Click on the link to Kudos on the students' home screen or go to [www.kudos.cascaid.co.uk](http://www.kudos.cascaid.co.uk/)

#### Username:

For Y11 it is your school email address. 18xxxyyy@southbromsgrove.worcs.sch.uk

#### Password:

If you can't remember, click the "Forgotten your details?" link and you'll get a message to your school email to reset your password. -

Once you are logged in you should see a screen similar to this and you need to select 'me'

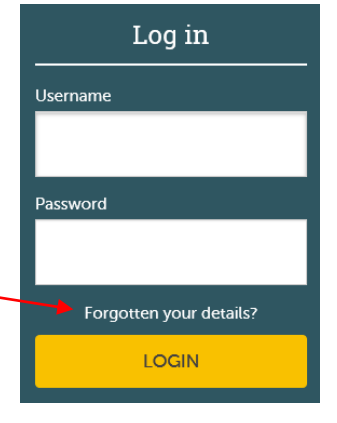

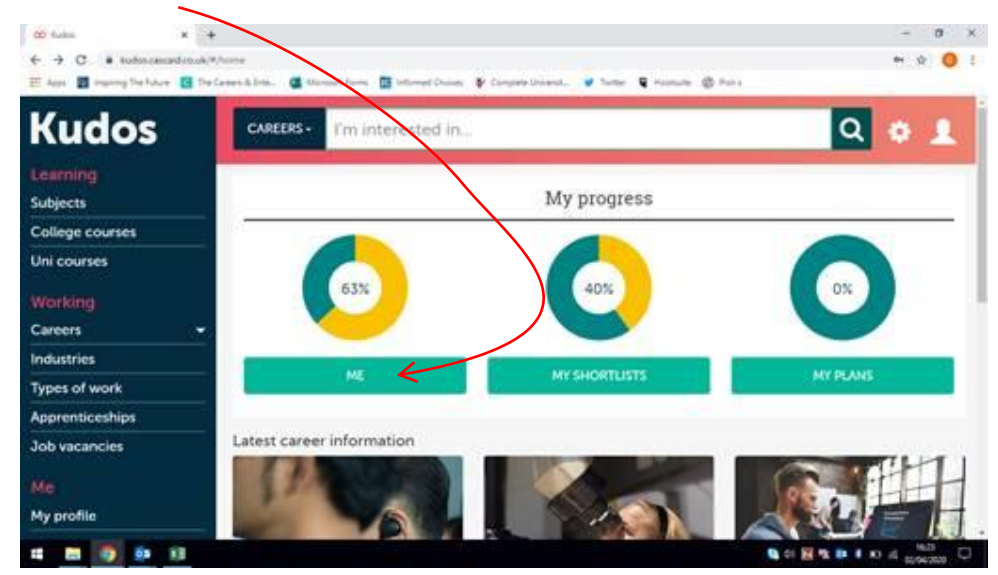

### After that click on 'My Future'

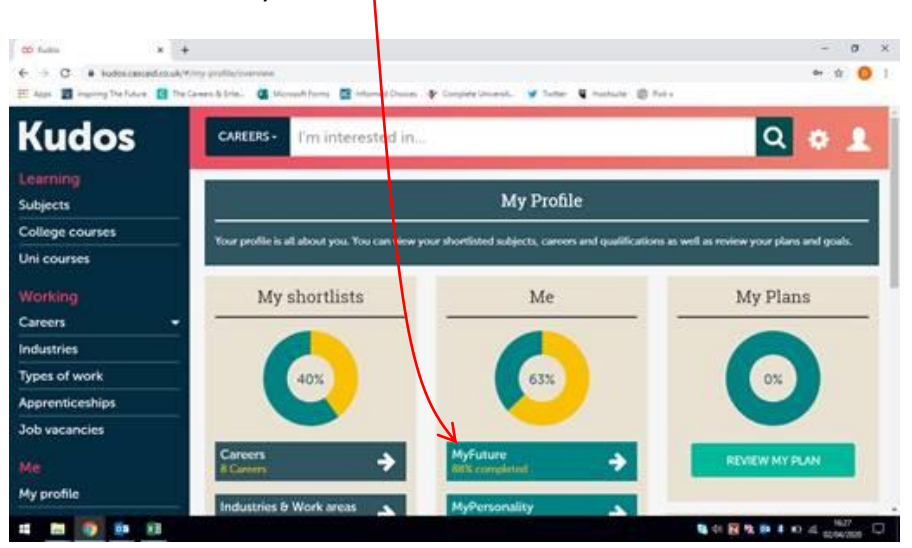

There will then be an option to either 'Complete My Future' or 'Review My Future'. As it has been a while since you last logged on it would be wise for you to 'Review My Future' as you may feel like you need to change some of your previous responses.

Me

MY CAREER IDEAS

After finishing MyFuture, it will really help you to complete MyPersonality and

MySkills too. Go back to My profile on the sidebar to find them. **Kudos** When you've reviewed or completed this you can **MyFuture** → Learning select your suggested careers. Subjects **MyPersonality** College courses Uni courses **MySkills** Working Careers **Industries** Kudos will remember this list and you can go back to it using the sidebar menu **Types of work** Working – Careers – Career ideas Apprenticeships Job vacancies Working with your Careers ideas This is what your list of career suggestions looks like. My profile My assessments It's ranked by how strongly they match your answers to the My Future questions, My personal development **MyFuture** My Plans Career ideas you might like **O** My documents Le<br>fo Menu Filter: Industries (\*) Salary Range (\*) **General information** Ű \*\*\* -9 **Building Services Engineer** Add MySkills MyFuture Details ᠿ \*\*\* → **BIM Manager** Add MySkills MyFuture Details ┻┻╺ <u> The Second Second Second Second Second Second Second Second Second Second Second Second Second Second Second Second Second Second Second Second Second Second Second Second Second Second Second Second Second Second Second</u>  $\frac{1}{2}$ 

First let's explore MyFuture career ideas perfect for you

shown by the stars here.

You could start by narrowing it down to certain sectors (Industries) and by salary range but it is best to take a quick look at everything first as you might cut out something that interests you which you didn't know about.

It's worth clicking the Details arrow and just seeing exploring a bit more about the jobs.

If you like a job, click the add button

# **CV builder**

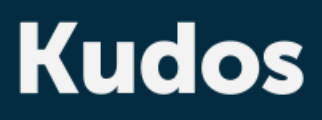

Learning

**Subjects** 

College courses

Uni courses

# Working

**Careers** 

**Industries** 

Types of work

Apprenticeships

Job vacancies

## Me

My profile

My assessments

My personal development

 $\overline{\phantom{0}}$ 

**My Plans** 

My documents

### Menu

**General information** 

In preparation for your work experience it would be good to get your CV started. Kudos has a tool for this.

After you have used the tool you can download your CV in Word and change how it is presented to make it individual to you, but keep it professional!

The CV builder is found under Me, My documents, on the sidebar.